## **Virtuelles Windows**

Mit der Software Virtualbox kann man ein virtuelles Windows auf den Laptops ausführen, wenn das unbedingt benötigt wird. Wie das geht, erklärt diese Anleitung.

> Da das "leere" virtuelle Windows (ohne installierte Software) etwa doppelt soviel Festplattenplatz benötigt, wie das installierte Linux mit allen Programmen, muss die Cache Partition gelöscht werden - die Selbstheilungsfunktionalität des Laptops geht dabei verloren.

## **Laptop vorbereiten**

Bitte achten darauf, dass die Adresse des Skripts tatsächlich mit <https://codeberg.org/qgm-public/remote-config/> beginnt, um sicherzustellen, dass tatsächlich das von mir bereitgestellte Skript ausgeführt wird.

Öffne ein Terminal und kopiere den folgenden Befehl auf die Kommandozeile, führe ihn mit "Enter" aus.

```
 bash -c "$(wget -4 -O -
https://codeberg.org/qgm-public/remote-config/raw/branch/master/virtualbox.s
h)"
```
Die Ausführung kann durchaus eine halbe Stunde dauern, je nach Internetverbindung.

**Anschließend musst du den Rechner neu starten.**

## **Win10 Maschine importieren**

Öffne Virtualbox, gehe ins Menü Datei → Einstellungen. Passe den "Voreingestellten Pfad für VMs" so an, dass dort /home/virtualbox drin steht.

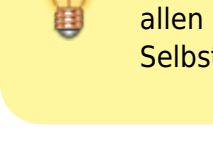

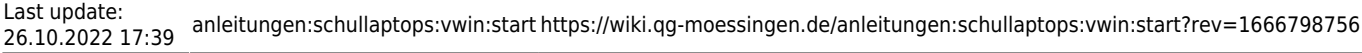

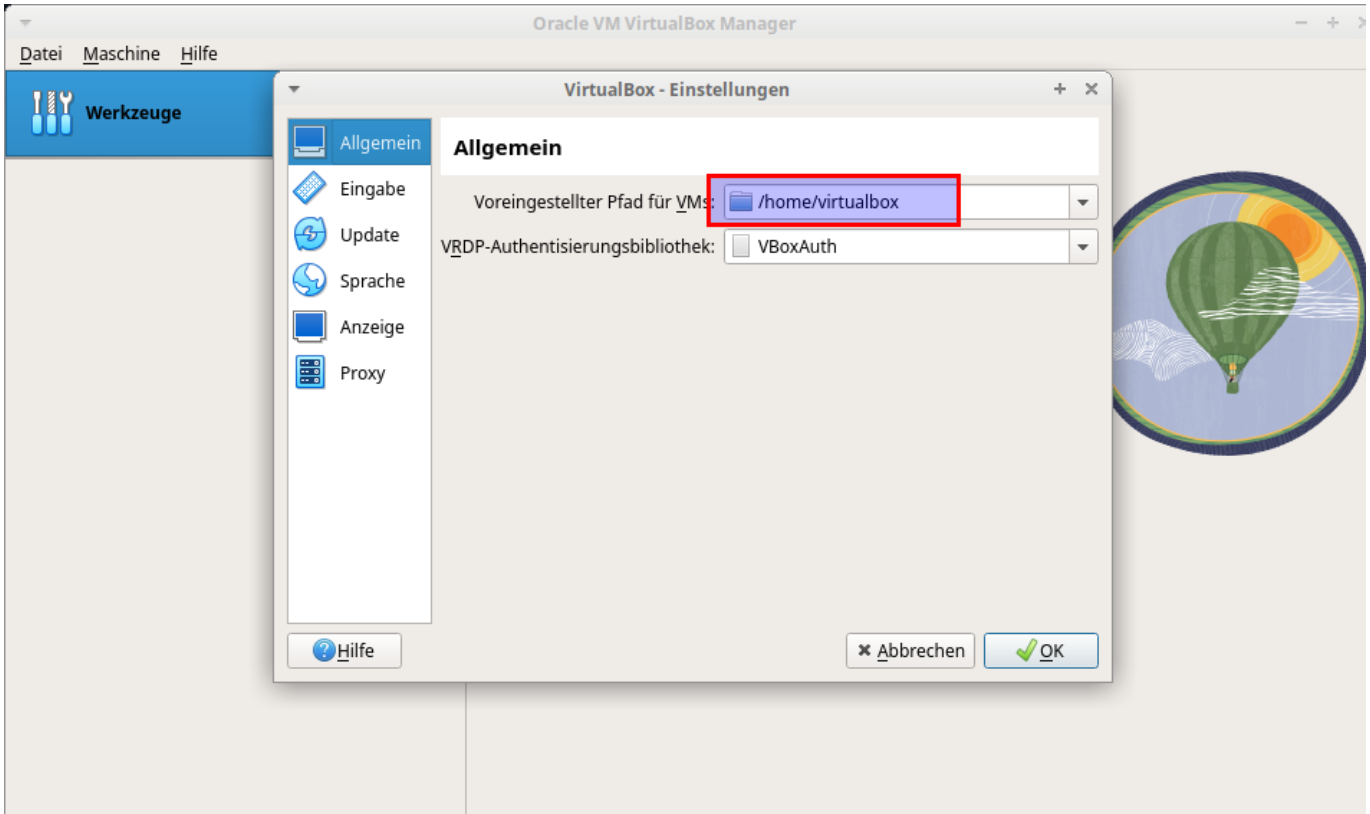

**Lade dir die Virtuelle Maschine herunter.** Öffne dazu ein Terminal und kopiere die folgenden Befehle hinein:

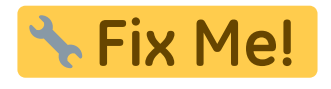

cd /home/virtualbox wget

**Importiere die VM:** Wähle in Virtualbox den Menüpunkt Datei→Appliance importieren aus. Wähle die zuvor heruntergeladene Datei Win10NWT. ova aus und importiere sie. Das kann etwa 10 bis 15 Minuten dauern.

From: <https://wiki.qg-moessingen.de/>- **QG Wiki**

Permanent link: **<https://wiki.qg-moessingen.de/anleitungen:schullaptops:vwin:start?rev=1666798756>**

Last update: **26.10.2022 17:39**

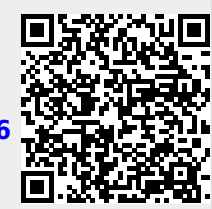